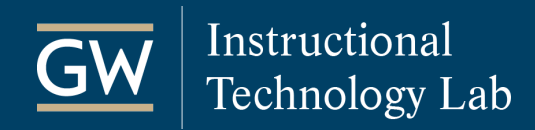

# VoiceThread: Create and Grade Assignments

VoiceThread's Assignment Builder tool allows you to create graded VoiceThread activities which link to Blackboard's Grade Center.

#### Set up VoiceThread Access in Blackboard

1. In your Blackboard course, open the **Content Area** (e.g., Assignments) where you want students to access the VoiceThread assignment.

To create a new Content Area for VoiceThread:

- a. Click the **+** symbol at the top left of the Course Menu and select **Content Area**.
- b. Enter a **Name**, check the box to make it **Available to Users**, and click **Submit**.

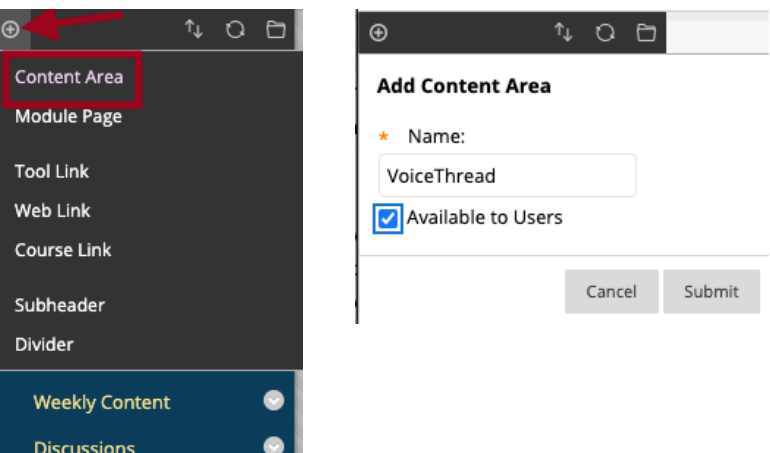

2. In your chosen *Content Area*, click **Tools** in the menu bar and choose **VoiceThread**.

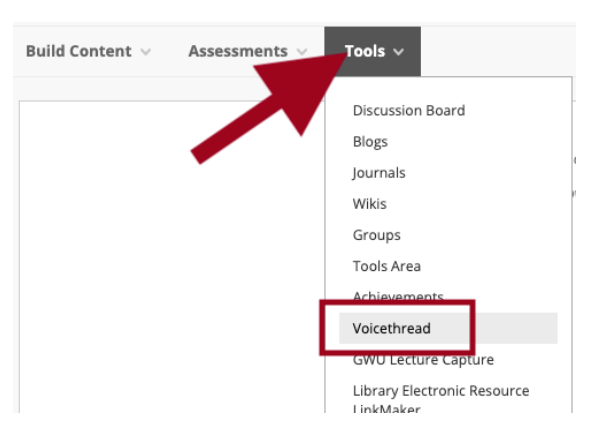

- 3. On the *Create VoiceThread* page, enter a **Name** and **Description** for the VoiceThread link.
- 4. In the *Grading* section, select *Yes* for **Enable Evaluation** and enter the **Points Possible**.
- 5. Click **Submit**. To begin setting up your assignment, click on the link you just created.

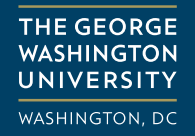

### Create a VoiceThread Assignment

1. Click the new VoiceThread link you created in your Blackboard course.

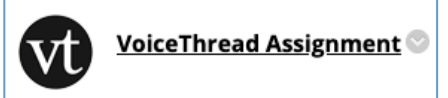

2. On the *VoiceThread Setup* page, select **Assignment Builder**.

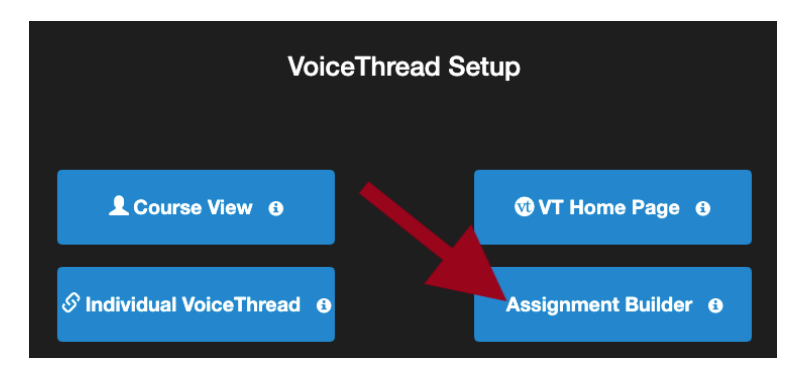

*Note: Once you make your choice, you cannot change it. If you mistakenly choose another option during setup like Course View, delete the link you just created and start over.*

- 3. On the *Assignment Builder* page, select the type of assignment you want to create and click **Continue**.
	- **Create:** Require students to create and share their own VoiceThreads.
	- **Comment**: Require students to post comments on a VoiceThread you created.
	- **Watch:** Require students to watch a VoiceThread you created from start to finish.

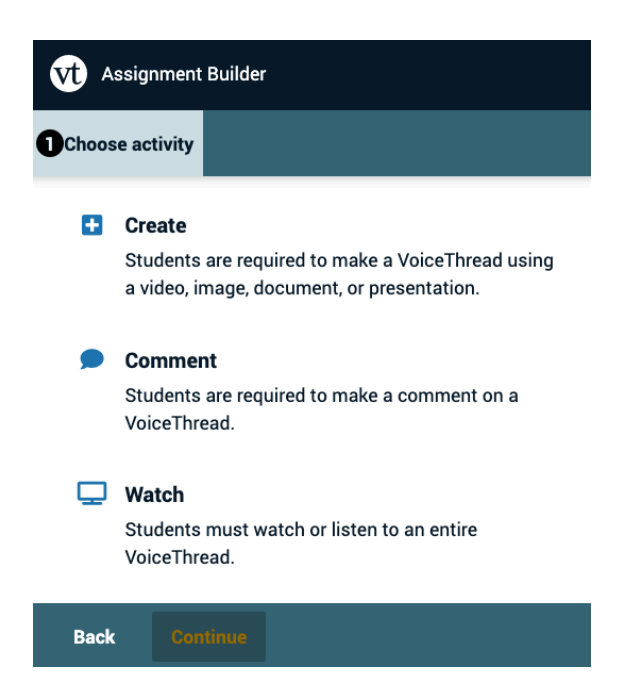

- 4. After you choose the assignment type, complete the on-screen steps to finish the setup process. To see the complete setup instructions for each assignment type, follow the links below.
	- Set up a **Create** [a VoiceThread assignment.](https://voicethread.com/howto/using-new-assignments/#create)
	- Set up a **Comment** [on a VoiceThread assignment.](https://voicethread.com/howto/using-new-assignments/#comment)
	- Set up a **Watch** [a VoiceThread assignment.](https://voicethread.com/howto/using-new-assignments/#watch)

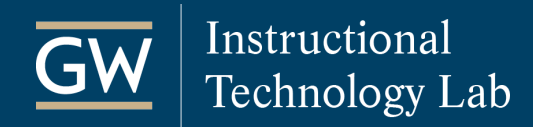

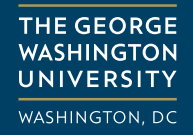

## Edit a VoiceThread Assignment

1. Click the VoiceThread assignment link you created in your Blackboard course.

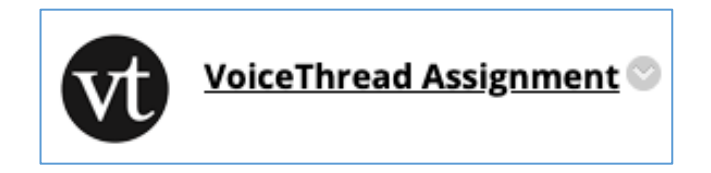

2. On the *Assignment Overview* page, click the **menu** icon near the top right and select **Edit assignment**.

*Note: Editing an assignment that is already in progress could make student work inaccessible.*

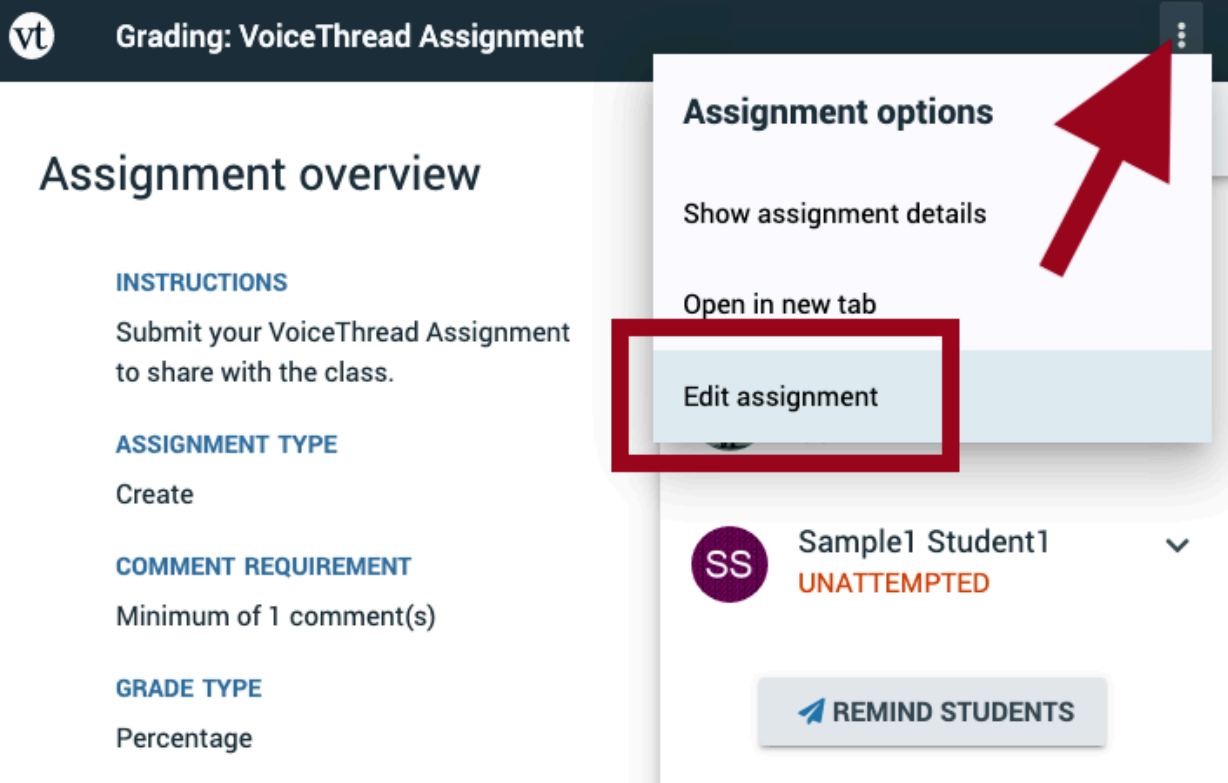

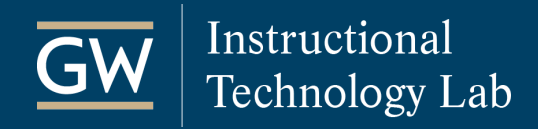

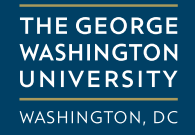

#### Grade a VoiceThread Assignment

1. Click the VoiceThread link you created in your Blackboard course.

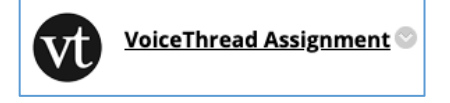

2. On the *Assignment Overview* page, you will see a list of students in the grading panel on the right. If a student is missing, they have not yet accessed the assignment. Students can fall into three categories:

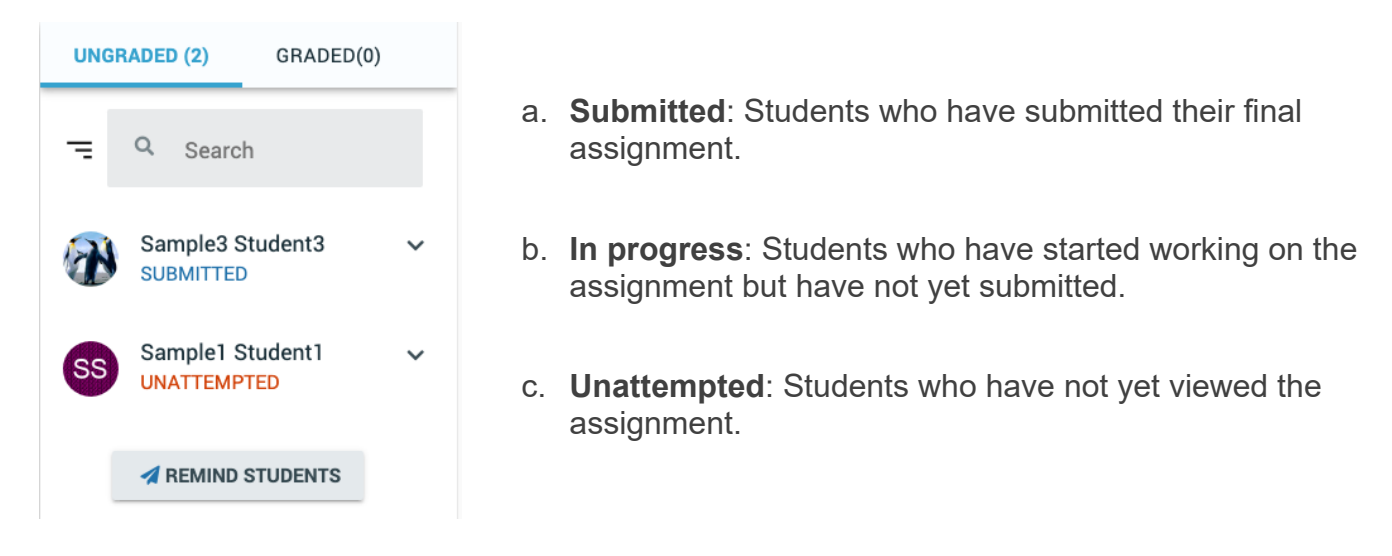

3. Click on a student's name to view their submission, enter a grade into the percentage text box and click **SAVE GRADE**.

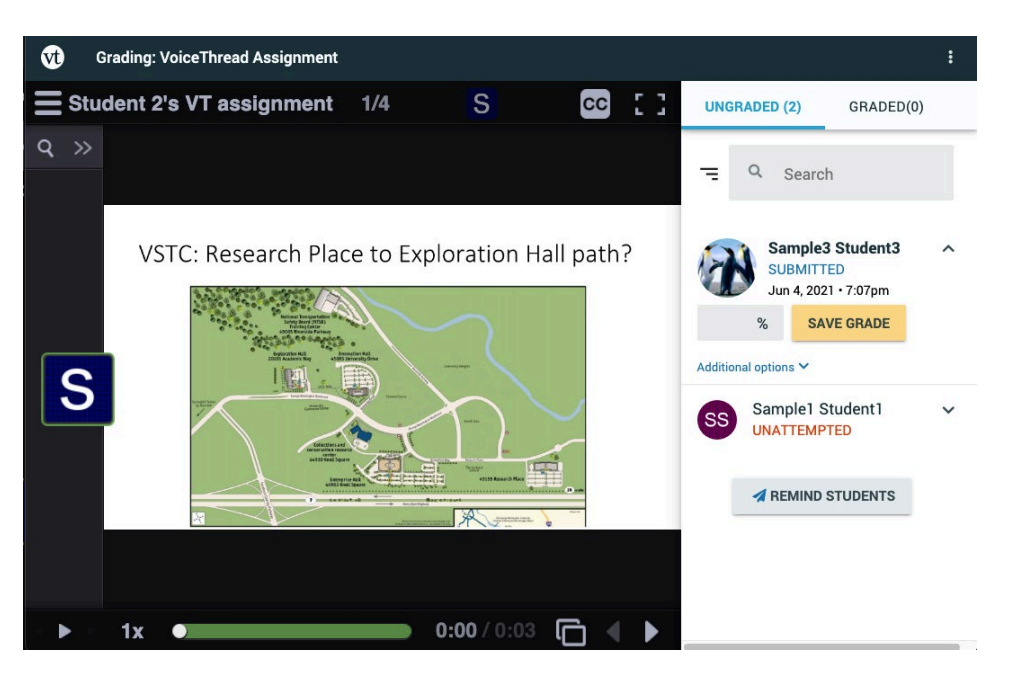